## **ОЦЕНОЧНЫЕ МАТЕРИАЛЫ ПО ДИСЦИПЛИНЕ**

Прикладные графические пакеты

**Код модуля Модуль**

1156408(1) Прикладные пакеты

**Екатеринбург**

Оценочные материалы составлены автором(ами):

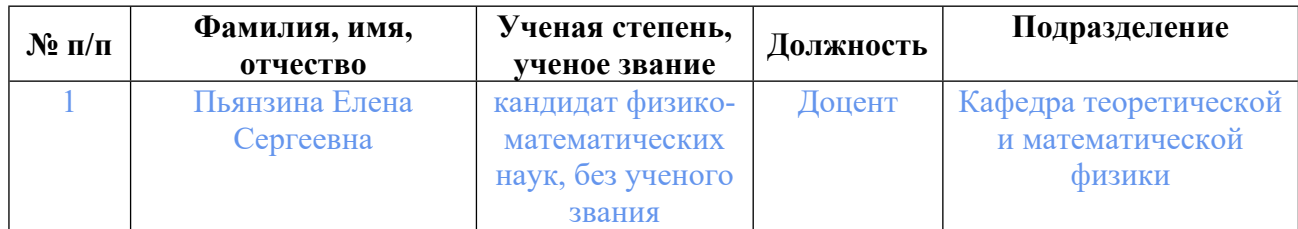

## **Согласовано:**

Управление образовательных программ Ю.Д. Маева

#### **Авторы:**

• **Пьянзина Елена Сергеевна, Доцент, Кафедра теоретической и математической физики**

## **1. СТРУКТУРА И ОБЪЕМ ДИСЦИПЛИНЫ Прикладные графические пакеты**

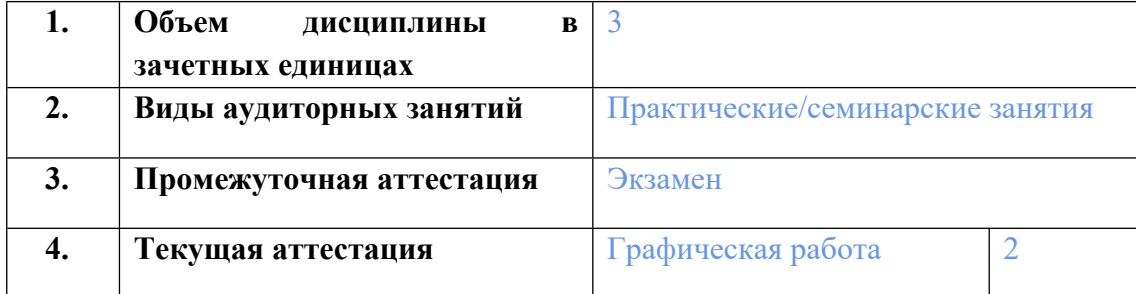

#### **2. ПЛАНИРУЕМЫЕ РЕЗУЛЬТАТЫ ОБУЧЕНИЯ (ИНДИКАТОРЫ) ПО ДИСЦИПЛИНЕ МОДУЛЯ Прикладные графические пакеты**

Индикатор – это признак / сигнал/ маркер, который показывает, на каком уровне обучающийся должен освоить результаты обучения и их предъявление должно подтвердить факт освоения предметного содержания данной дисциплины, указанного в табл. 1.3 РПМ-РПД.

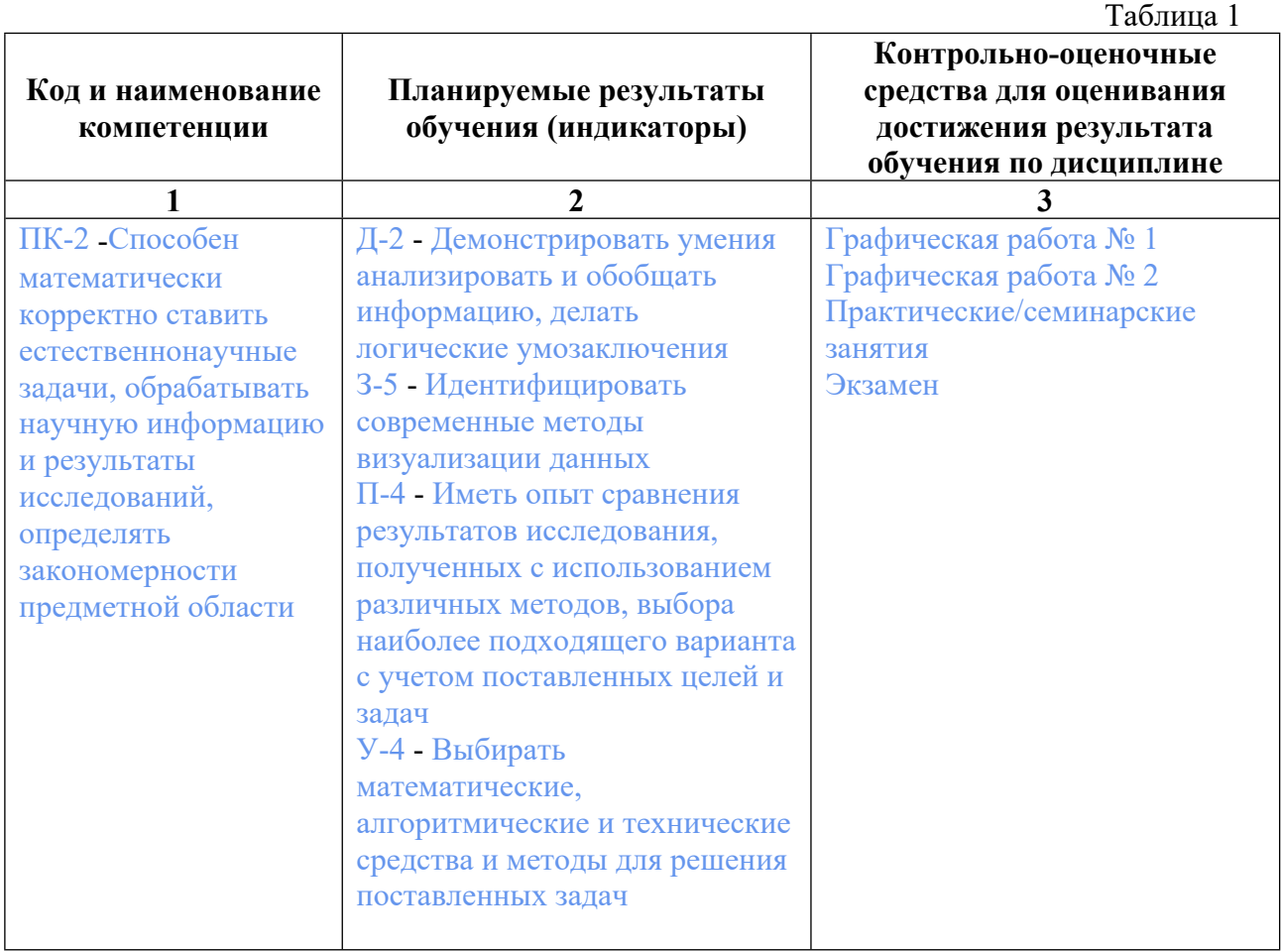

## **3. ПРОЦЕДУРЫ КОНТРОЛЯ И ОЦЕНИВАНИЯ РЕЗУЛЬТАТОВ ОБУЧЕНИЯ В РАМКАХ ТЕКУЩЕЙ И ПРОМЕЖУТОЧНОЙ АТТЕСТАЦИИ ПО ДИСЦИПЛИНЕ МОДУЛЯ В БАЛЬНО-РЕЙТИНГОВОЙ СИСТЕМЕ (ТЕХНОЛОГИЧЕСКАЯ КАРТА БРС)**

#### **3.1. Процедуры текущей и промежуточной аттестации по дисциплине**

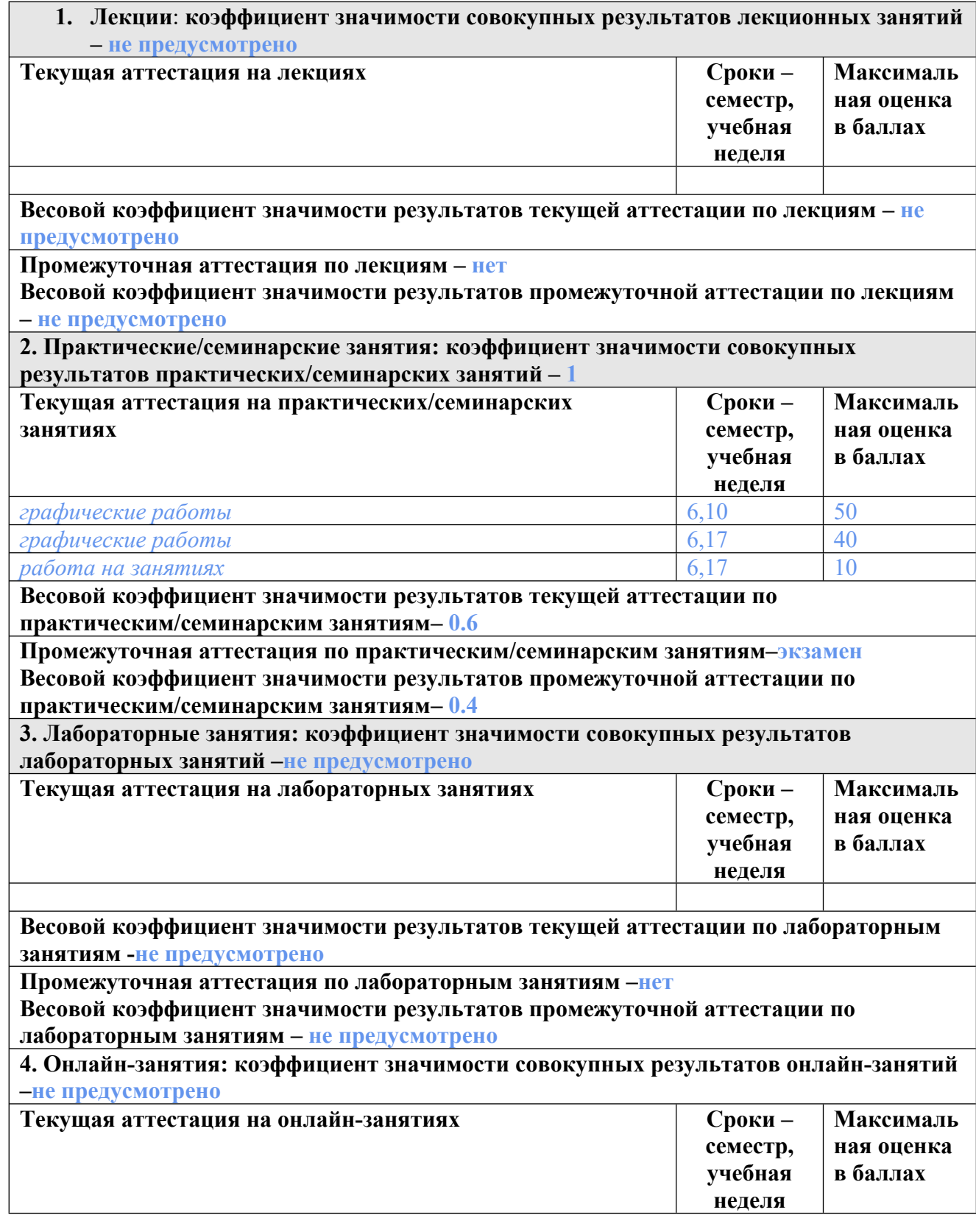

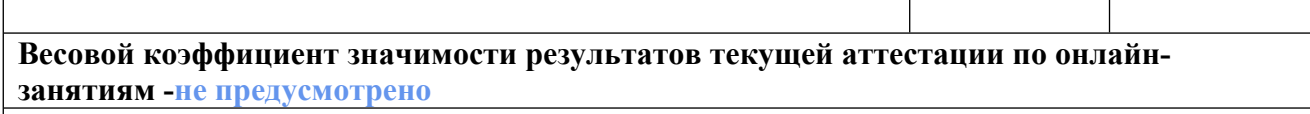

**Промежуточная аттестация по онлайн-занятиям –нет**

**Весовой коэффициент значимости результатов промежуточной аттестации по онлайнзанятиям – не предусмотрено**

#### **3.2. Процедуры текущей и промежуточной аттестации курсовой работы/проекта**

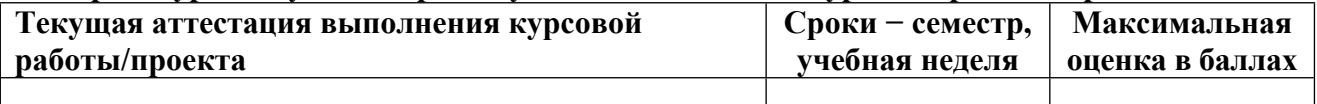

**Весовой коэффициент текущей аттестации выполнения курсовой работы/проекта– не предусмотрено**

**Весовой коэффициент промежуточной аттестации выполнения курсовой работы/проекта– защиты – не предусмотрено**

## **4. КРИТЕРИИ И УРОВНИ ОЦЕНИВАНИЯ РЕЗУЛЬТАТОВ ОБУЧЕНИЯ ПО ДИСЦИПЛИНЕ МОДУЛЯ**

4.1. В рамках БРС применяются утвержденные на кафедре/институте критерии (признаки) оценивания достижений студентов по дисциплине модуля (табл. 4) в рамках контрольнооценочных мероприятий на соответствие указанным в табл.1 результатам обучения (индикаторам).

Таблина 4

# **Критерии оценивания учебных достижений обучающихся**

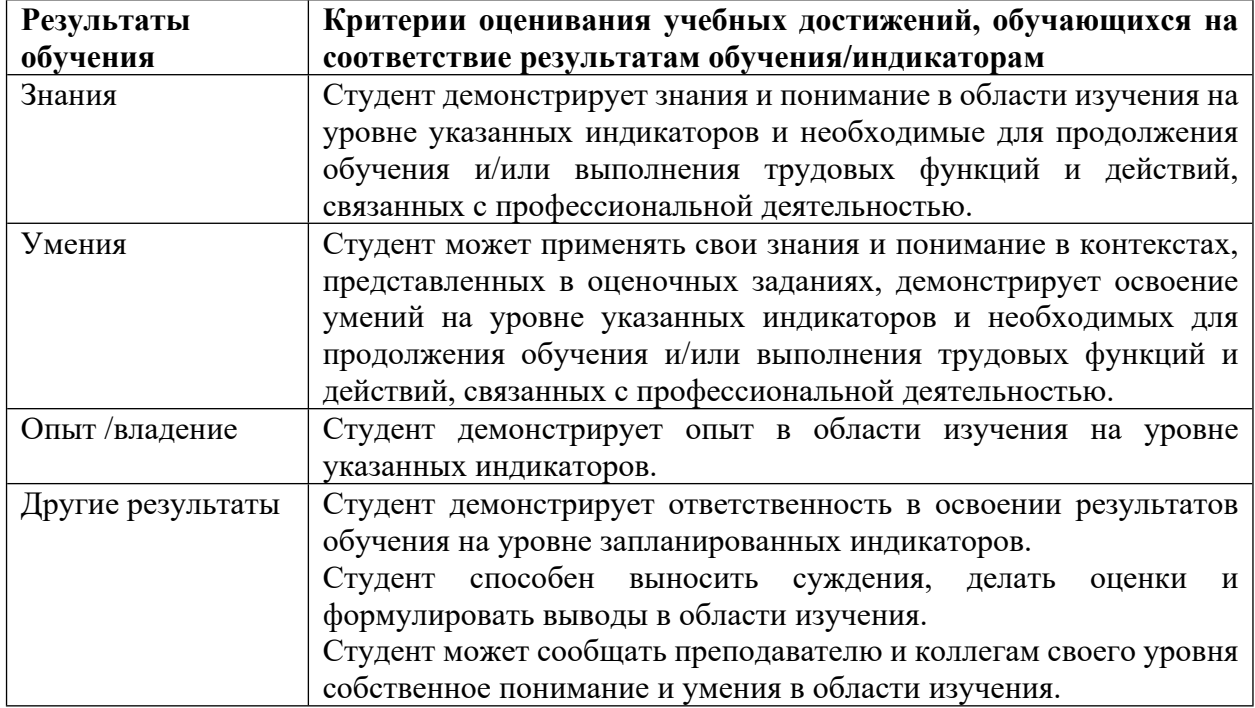

4.2 Для оценивания уровня выполнения критериев (уровня достижений обучающихся при проведении контрольно-оценочных мероприятий по дисциплине модуля) используется универсальная шкала (табл. 5).

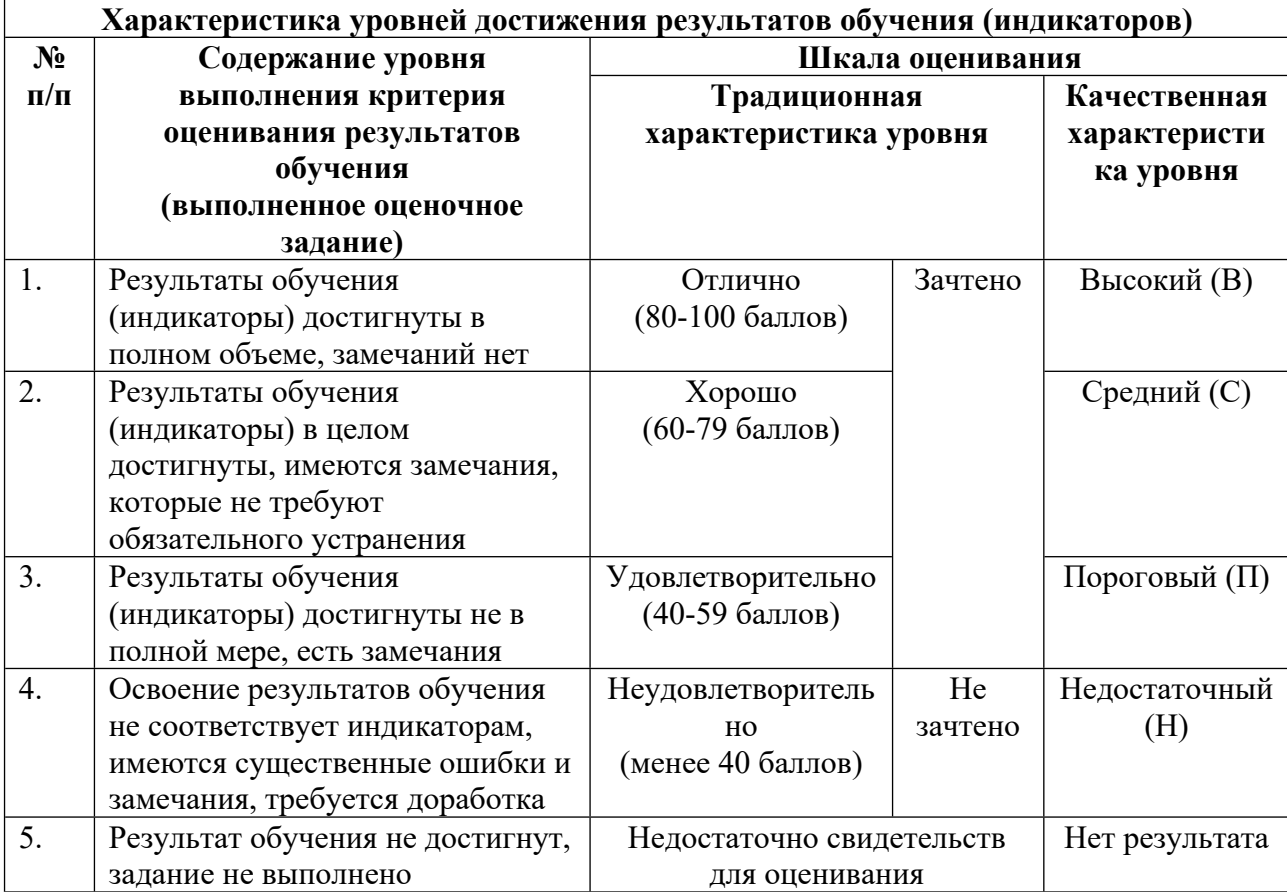

**Шкала оценивания достижения результатов обучения (индикаторов) по уровням**

## **5. СОДЕРЖАНИЕ КОНТРОЛЬНО-ОЦЕНОЧНЫХ МЕРОПРИЯТИЙ ПО ДИСЦИПЛИНЕ МОДУЛЯ**

## **5.1. Описание аудиторных контрольно-оценочных мероприятий по дисциплине модуля**

## **5.1.1. Практические/семинарские занятия**

Примерный перечень тем

1. Редактор векторной графики (Программный пакет Corel Draw (CD))

2. Редактор растровой графики (Программный пакет Adobe Photoshop (PS))

Примерные задания

I. Настройка рабочего места.

Необходимо научиться работать с главным и вспомогательными меню и панелями инструментов CD. Для этого:

1. Откройте CD.

2. Измените вид окна, как показано на Рис. 1, используя список панелей, который можно вызвать:

а. через пункт меню Окно  $\Box$  Панели инструментов (Window  $\Box$  Toolbars);

б. нажав правой клавишей мыши на свободном от иконок месте произвольно выбранной панели активного окна CD;

в. нажав правой клавишей мыши на свободном пространстве окна CD. В появившемся контекстном меню выбрать пункт Вид (View).

Для скрытия/появления панелей необходимо убрать/добавить отметку в чекбоксе соответствующей панели однократным нажатием левой клавиши мыши.

3. Покажите результат преподавателю.

4. Вернитесь к исходному виду окна, показав все необходимые панели.

Используйте для этого тот же список панелей, что и в пункте 2;

5. Откройте вспомогательное окно настроек:

а. через пункт главного меню Сервис  $\Box$  Опции (Tools  $\Box$  Options);

б. используя кнопку на панели в верхней части активного окна CD.

В открывшемся окне перейдите на вкладку Сохранить (Save).

6. Измените на вкладке Сохранить (Save):

а. время автосохранения (Auto-backup);

б. адрес сохранения по умолчанию на адрес папки " CorelDraw ", которую Вы создали на первом занятии.

II. Первоначальное знакомство с CD.

Необходимо научиться рисовать простейшие объекты с помощью инструментов CD, а также изменять их свойства и размеры. Самый простой способ рисования  $\Box$  это рисование с помощью инструмента От руки (FreeHand). Он, как и остальные инструменты CD, расположен на Инструментальной панели (Toolbox). Эта панель обычно рас-полагается в левой части активного окна CD (см. Рис. "Панели инструментов"). В дальнейшем мы будем называть ее Панель инструментов CD.

Для того чтобы нарисовать произвольную фигуру, кривую необходимо:

а. выбрать инструмент От руки (FreeHand) используя:

• кнопку на Панели инструментов CD;

• "горячую" клавишу F5.

б. не отпуская левой клавиши мыши начать рисование.

Если Вы хотите замкнуть свою кривую, нужно подвести курсор к начальной точке рисования. Когда курсор ста-нет вот таким , отпустите клавишу мыши. Замыкание кривой произойдет автоматически.

1. Нарисуйте букву "Т" используя инструмент От руки (FreeHand) (см. Рис. "Буква").

Для изменения произвольной кривой можно менять ее узлы (их тип, величину

направляющих), добиваясь тем са-мым нужного Вам вида кривой.

Существует три типа узлов:

а. пик (cusp). У кривой в этой точке разрыв первой производной (функция типа модуль);

б. гладкий (smooth). Если в этом узле скорость изменения в одну сторону, меньше чем в другую, то это гладкий узел;

в. симметричный (symmetrical). Кривая в этом узле непрерывна, и скорость убывания одинакова в обе стороны.

Изменяя тип узлов можно изменить вид кривой в целом. Для изменения любых объектов используется инструмент Фигура (Shape) ("горячая" клавиша F10).

3. Измените узлы Вашей буквы "Т":

а. количество узлов должно быть равно 8;

б. все узлы должны быть типа "пик".

Кроме изменения типа узлов, бывает нужно изменить тип линии между узлами. Для этого также используется ин-струмент Фигура (Shape). Вызвав контекстное меню на участке кривой, Вы можете изменить ее тип (В кривую или В линию).

4. Измените типы линий Вашей буквы на тип В линию. (Сделайте все линии Вашей буквы прямыми, используя изменение типа линии между узлами).

Для выравнивания и размещения объектов также можно использовать направляющие и координатную сетку. Ча-сто бывает удобно поместить начало координат в определенную точку листа. Для этого необходимо нажать ле-вой клавишей мыши на пересечение линеек (см. Рис. "Панели инструментов") и, не отпуская клавиши, перетащить начало координат в нужно место. Также, для работы бывают необходимы так называемые направляющие. Для того чтобы создать их, нажмите левой клавишей мыши на линейках, которые обрамляют документ, и, не отпуская клавиши мыши, "вытащите" направляющую в нужное Вам место.

I. Заливки.

Используя различные заливки, можно создавать интересные и необычные объекты. Данная часть лабораторной работы направлена знакомство с различными заливками, а также с возможностями их изменения. В данном разде-ле лабораторной работы нужно создать различные заливки для эллипсов, находящихся во второй строке табли-цы. Примеры заливок см. на Рис. "Итог".

Для создания заливки объекта можно использовать:

докер Свойства объекта (Object Properties), а в нем вкладку Заливка (Fill);

инструмент Заливка (Fill Tool) на Панели инструментов CD (см. Рис. "Панели инструментов").

Создайте заливки для всех эллипсов, расположенных во второй строке таблицы.

У эллипса в 2.1 измените заливку и контур:

сделайте однородную заливку цветом (9, 27 ,13) в палитре LAB;

контур эллипса удалите.

Для этого можно нажать ПКМ на крестике в палитре цветов, которая расположена в левой части экрана, или вос-пользоваться докером Свойства Объекта (Object Properties).

У эллипса в 2.2 измените заливку и контур:

сделайте градиентную заливку со следующими параметрами:

тип градиента: радиальный (Radial);

цвет: четыре заданных цвета – dark green, navy blue, ice blue, pale yellow;

контур эллипса удалите.

У эллипса в 2.3 измените заливку:

используете заливку Pattern fill. Выберите один из 3 типов этой заливки, а также измените параметры выбранной Вами заливки.

У эллипса в 2.4 измените заливку:

используйте текстурную заливку. Выберите понравившийся Вам вариант заливки и измените его параметры.

У эллипса в 2.5 измените заливку:

используйте заливку Post script. Выберите понравившийся Вам вариант заливки и измените его параметры.

Для создания так называемой Сетчатой заливки можно использовать:

кнопку Сетчатая заливка (Interactive Mesh Fill Tool) на Панели инструментов CD (см. Рис.

"Панели инструментов");

"горячую" клавишу M.

Для эллипса в 2.1 создайте дополнительно Сетчатую заливку.

Измените количество узлов в сетке и задайте различные цвета в них.

Покажите результат преподавателю.

Работа с заливками и контурами.

В данном разделе лабораторной работы нужно создать различные заливки для букв, находящихся в первой и тре-тьей строках таблиц.

У буквы "Е" в 1.2 измените заливку и контур:

(цвета для заливки и контура выбрать из палитры pastel)

создайте однородную заливку;

измените контур.

У буквы "П" в 1.3 измените заливку и контур:

(цвет для заливки и контура выбрать из палитры Web-safe colors)

создайте однородную заливку;

задайте контуру толщину 8 pt и расположите его за заливкой.

У буквы "О" в 1.5 измените заливку и контур:

(цвет для заливки и контура выбрать из палитры hexachrome)

создайте однородную заливку;

измените контур.

У букв "Т" в 3.1, 3.5 измените заливку, подобрав параметры самостоятельно.

У всех букв в 3 строке таблицы создайте контур, подобрав его тип и цвет самостоятельно. Контур у всех букв должен быть РАЗЛИЧНЫМ!

Работа с инструментами из панели Interactive Tool Flyout .

Используя инструменты из данной панели инструментов, можно создавать объем и тень различным объектам. Также можно их деформировать, создавать дополнительные контуры и интересные копии объектов. Можно изме-нять прозрачность объектов, добиваясь различных изобразительных эффектов. Данная часть лабораторной рабо-ты направлена на знакомство с этими возможностями CD.

Работа в этом разделе лабораторной работы ведется с объектами, расположенными в первой строке таблицы. Для примера во всех задания см. Рис. "Итог".

В 1.1 к букве "Т" примените инструмент Интерактивный контур (Interactive Contour Tool) . Измените:

тип контура сделайте Наружу (Outside);

цвет последнего контура: название "PANTONE 570M" в палитре PANTONE solid matte; остальные параметры измените самостоятельно.

В 1.2 к букве "Е"

примените инструмент Деформация (Interactive Distortion Tool) , выбрав понравившийся Вам тип дефор-мации;

используя инструмент Прозрачность (Interactive Transparency Tool) , создайте прозрачность для Вашей буквы. Измените:

тип прозрачности;

способ ее наложения: сделайте прозрачной только заливку;

остальные параметры измените самостоятельно.

У буквы "О" в 1.5 создайте объем, используя инструмент Объем (Interactive Extrude Tool) . Измените:

тип построения объема; освещенность;

цвет.

I. Настройка рабочего места.

Необходимо научиться работать с главным и вспомогательными меню и панелями инструментов PS (см. Рис. Окно редактора). Для этого:

1. Откройте PS.

2. Измените вид окна, как показано на Рис. 1, для этого необходимо использовать:

а. список панелей главного меню (Window  $\Box$  список панелей);

б. кнопки, изменяющие вид окна, на панели инструментов (горячая клавиша «F»).

3. Покажите результат преподавателю.

4. Вернитесь к исходному виду окна, показав все необходимые па-нели.

Используйте для этого те же приемы, что и в пункте 2. Если Вы обнаружили другие методы настройки рабочего окна, расскажите об этом преподавателю.

5. Откройте вспомогательное окно настроек:

а. пункт главного меню Edit  $\Box$  Preferences  $\Box$  General (горячая комби-нация «Ctrl + K»);

6. Измените значение History States на любое другое значение. На что влияет этот параметр?

7. Покажите результат преподавателю.

II. Создание нового файла и его сохранение.

1. Создайте новый файл (File□New; «Ctrl+N»). Укажите следующие параметры нового файла:

а. Высота 10 см;

б. Ширина 15 см;

в. Разрешение 150 dpi;

г. Цветовая палитра RGB;

д. Фон белый;

е. Имя Lab1.

2. Сохраните исходный документ (File□Save As; «Shift+Ctrl+S»):

а. Путь сохранения – «M:\.....»;

б. Имя файла – своя фамилия, инициалы, номер группы и Lab\_PS\_1 (напр.

ИвановИИ  $\phi$ 201 Lab PS 1).

в. Расширение «.psd»

III. Знакомство со слоями.

Необходимо создать стол ученого, используя подготовленные материалы.

1. Загрузите исходные данные в PS:

Выберите одну из трех предлагаемых столешниц (зеленую, черную или коричневую) и не менее 3-х предлагаемых приборов.

2. В созданный в пункте II файл переместите столешницу:

а. Просто перетащите слой из одного файла в другой

б. Используя инструмент перемещения Move Tool (см. панель инстру-ментов или горячую клавишу «V»), Вы можете перемещать активный слой внутри документа.

3. Вставьте выбранные приборы аналогичным облазом.

4. Измените размеры приборов

Используйте элемент свободная трансформация (Edit□Free Transform; «Ctrl+T»). Для сохранения пропорций ис-пользуйте панель свойств этого инструмента.

5. Переименуйте все слои в созданном документе:

Используйте закладку «Layers» плавающей палитры.

IV. Знакомство с заливочными слоями и масками.

V. Знакомство с корректирующими слоями

Графическая работа №5 КР/Т-03 Редактор растровой графики (Программный пакет Adobe Photoshop (PS))

I. Работа с документом PhotoShop.

1. Открыть документ Lab2\_Wurzburg\_Summer.jpg

2. Сделать несколько слоев из Фона.

II. Работа с масками и слоями.

1. Замена цветов.

Использовать Image  $\Box$  Adjustments  $\Box$  Replace Colour. При использовании указанного инструмента, выбрать цвет и увеличить его яркость до белого.

2. Работа с маской слоя.

Создать маску, используя пункт меню После этого, ограничить на ней нужную область. Пример: файл Для изменения маски использовать Кисть и Стирательную резинку.

3. Повтор процедуры.

Повторять эти операции для различных цветов, чтобы добиться эффекта зимнего пейзажа.

4. Создание белых пятен снега на крышах.

Для редактирования серых и темно-коричневых крыш применить другой метод.

а. Инструментом Волшебная палочка с высокой чувствительностью, в режиме Дополнение разрывным методом выделить небольшие области на данных крышах.

б. Создать из этого новый слой через копирование;

в. Поместить его на самый верх и применить к нему пункты 1, 2;

г. Использовать фильтры: Шум и Гауссово размытие;

д. Для окончательного завершения работы, приглушить нежелательные области

инструментом Стирательная резинка, с высоким показателем прозрачности.

Графическая работа №6 КР/Т-03 Редактор растровой графики (Программный пакет Adobe Photoshop (PS))

1. Переведите рисунок в ч/б палитру Grayscale

Image  $\Box$  Mode  $\Box$  Grayscale

2. Поверните изображение.

Изображение □ Повернуть холст □ Произвольно...

На 3 градуса по часовой стрелке.

3. Обрежьте края инструментом Рамка (Crop)

См. Рис. LAB3\_С\_пример.jpg

4. Восстановите верхний правый угол.

Используйте инструменты и приемы: Штамп (Clone Stamp); элементы выделения с режимом «Уточнить край». Если в результате у Вас получилось несколько слоев, то объедините их в один.

5. Покажите результат преподавателю.

6. Сделайте дубликат слоя. Работайте с копией.

7. Восстановите пешеходный переход.

Выберите хорошую часть перехода, скопируйте ее на плохую Таким способом исправьте весь пешеходный переход. Используйте инструменты:

Стирательная резинка (Eraser); Штамп (Clone Stamp); Элементы выделения с режимом

«Уточ-нить край»; Кисть для рисования по маске (Brush); Свободное трансформирование.

8. Покажите результат преподавателю.

9. Объедините слои, которые получились в пункте «7», после сделайте дубликат. Работай-те с дубликатом.

10. Обработайте слой фильтром «Dust  $\Box$  Scratches» ("Шум и царапины")

Filter  $\Box$  Noise  $\Box$  Dust  $\Box$  Scratches. Применяя фильтр к изображению, используйте параметры: радиус около 5, порог (Threshold) около 9.

11. Удалите мелкие дефекты

Создайте маску, залейте ее черным цветом. Рисуя по маске белым цветом, удалите мелкие ца-рапины. Дополнительно можно использовать фильтр Размытие по  $\Gamma$ ауссу (Filter  $\Box$  Blur  $\Box$ Gaussian Blur).

12. Покажите результат преподавателю.

13. Сделайте переднюю часть паровоза резче.

Для этого используйте один из фильтров:

а. Brush Strokes  $\Box$  Accented Edges; (Штрихи  $\Box$  Акцент на краях)

б. Brush Strokes Ink Outlines; (Штрихи Обводка)

в. Stylize  $\Box$  Find Edges (Стилизация  $\Box$  Выделение краев).

г. Штрихи Перекрестные штрихи

д. После этого, создайте маску слоя и оставьте видимым только переднюю часть паровоза. Подберите способ наложения, прозрачность. (Например, для случая «в» подойдут Blending Mode  $\Box$  Multiply (Умножение); Fill Opacity (Заливка) $\Box$  54%.)

е. Возможно, для завершения понадобится корректирующий слой Яркость/Контрастность, с такой же маской.

14. Покажите результат преподавателю.

15. Переведите рисунок в палитру RGB.

16. Измените общий тон фотографии.

Используйте заливочный слой (Layer  $\Box$  New Fill Layer  $\Box$  Solid Color...), выбрав понравившийся вам цвет. Тип наложения слоя: Цвет (Color).

17. Покажите результат преподавателю.

LMS-платформа − не предусмотрена

#### **5.2. Описание внеаудиторных контрольно-оценочных мероприятий и средств текущего контроля по дисциплине модуля**

Разноуровневое (дифференцированное) обучение.

## **Базовый**

#### **5.2.1. Графическая работа № 1**

Примерный перечень тем

1. Редактор векторной графики (Программный пакет Corel Draw (CD))

Примерные задания

• Нарисуйте букву "Т" используя инструмент От руки (FreeHand)

• Измените типы линий Вашей буквы на тип В линию. (Сделайте все линии Вашей буквы прямыми, используя изменение типа линии между узлами).

• Используя направляющие, сделайте стороны Вашей буквы "Т" параллельными соответ-ствующим осям.

• Измените ориентацию и цвет новой страницы.

• нарисуйте букву "П" с помощью инструмента Заготовка (Preset). Параметры выберите следующими: толщина 6,5 мм, вид выберете самостоятельно.

• У эллипса в 2.2 измените заливку и контур. сделайте градиентную заливку со следующими параметрами: тип градиента: радиальный (Radial); цвет: четыре заданных цвета – dark green, navy blue, ice blue, pale yellow; контур эллипса удалите.

• Используя любой контур, напишите по нему и внутри него слово "яблоко" несколько раз.

• Заполните текстом несколько произвольных фигур.

• Импортируйте и экспортируйте изображение.

LMS-платформа − не предусмотрена

#### **5.2.2. Графическая работа № 2**

Примерный перечень тем

- 1. Редактор растровой графики (Программный пакет Adobe Photoshop (PS))
- Примерные задания
- Необходимо создать рабочий стол ученого, используя подготовленные материалы.

• Загрузите исходные данные в PS. Вставьте выбранные Вами приборы и измените их размеры. Переименуйте все слои в созданном документе.

- Работа с корректирующими слоями: придание изображению различных оттенков.
- Работа с масками: создание, изменение, удаление.

#### LMS-платформа − не предусмотрена

#### **5.3. Описание контрольно-оценочных мероприятий промежуточного контроля по дисциплине модуля**

#### **5.3.1. Экзамен**

Список примерных вопросов

1. Экзамен проводится в форме защиты индивидуального, создаваемого в течение семестра, проекта с применением навыков в создании векторной и растровой графики. Оценивается визуальное оформление индивидуального проекта, его содержание, рассказ студента и его ответы на вопросы.

2. В соответствии с выбранной темой из предложенных или собственной, необходимо создать презентацию, отражающую основное содержание выбранной темы. Проект должен содержать результаты работы в программых пакетах для создания векторной и растровой графики. Часть 1 КР/Т-02 Редактор векторной графики (Программный пакет Corel Draw (CD)) Необходимо создать схему, связанную с тематикой выбранного индивидуального проекта. Это может быть отображение определенных процессов, создание проекций деталей, объемных изображений и т.д. Допускается создание нескольких простых изображений или одного слож-ного. Часть 2 КР/Т-03 Редактор растровой графики (Программный пакет Adobe Photoshop (PS)) Необходимо создать изображение, связанное с тематикой выбранного индивидуального проек-та. Это может

быть коллаж, работа с изображением для улучшения его качества и т.д. Допуска-ется создание нескольких простых изображений или одного сложного. Часть 3 КР/Т-04 Успешная презентация Презентация должна быть рассчитана на 5-7 минутный доклад, обязательно содержать слайды: с названием и автором, содержанием, последним завершающим слайдом. Основное содержа-ние доклада должны быть изложено в 5 содержательный слайдах. При создании сложно ани-мации возможно увеличение количества слайдов. На каждом слайде содержится минимум тек-ста, а также поясняющие схемы, рисунки и т.д.

3. Примерные темы проектов:

4. \* Геометрия Лобачевского \* Дифракция \* История компьютерной техники \* Оптический телескоп \* Освоение космоса \* Планет Земля \* Типы операционных систем \* Геометрия Евклида \* Снежинки \* Стереокартинки \* Галактика \* Развитие информационных технологий \* Языки программирования: история развития \* Российские нобелевские лауреаты \* История города Екатеринбурга \* Радуга \* Развитие ЭВМ в СССР \* Фотография

LMS-платформа − не предусмотрена

#### **5.4 Содержание контрольно-оценочных мероприятий по направлениям воспитательной деятельности**

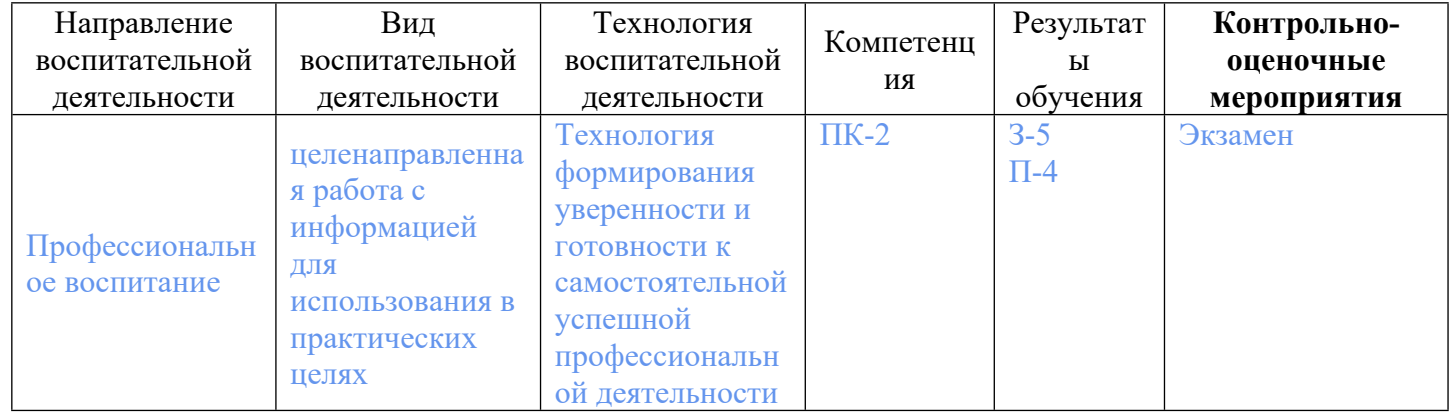